# Novell **SUSE** Linux Enterprise Virtual Machine Driver Pack

1 0

SUSE DRIVERS FOR SLES ON XEN\*

September 10, 2007

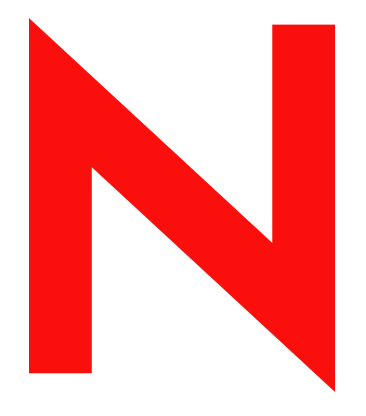

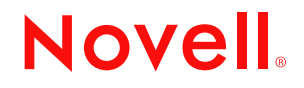

www.novell.com

#### **Legal Notices**

Novell, Inc. makes no representations or warranties with respect to the contents or use of this documentation, and specifically disclaims any express or implied warranties of merchantability or fitness for any particular purpose. Further, Novell, Inc. reserves the right to revise this publication and to make changes to its content, at any time, without obligation to notify any person or entity of such revisions or changes.

Further, Novell, Inc. makes no representations or warranties with respect to any software, and specifically disclaims any express or implied warranties of merchantability or fitness for any particular purpose. Further, Novell, Inc. reserves the right to make changes to any and all parts of Novell software, at any time, without any obligation to notify any person or entity of such changes.

Any products or technical information provided under this Agreement may be subject to U.S. export controls and the trade laws of other countries. You agree to comply with all export control regulations and to obtain any required licenses or classification to export, re-export or import deliverables. You agree not to export or re-export to entities on the current U.S. export exclusion lists or to any embargoed or terrorist countries as specified in the U.S. export laws. You agree to not use deliverables for prohibited nuclear, missile, or chemical biological weaponry end uses. See the [Novell International Trade Services Web page](http://www.novell.com/info/exports/) (http://www.novell.com/info/exports/) for more information on exporting Novell software. Novell assumes no responsibility for your failure to obtain any necessary export approvals.

Copyright © 2007 Novell, Inc. All rights reserved. No part of this publication may be reproduced, photocopied, stored on a retrieval system, or transmitted without the express written consent of the publisher.

Novell, Inc. has intellectual property rights relating to technology embodied in the product that is described in this document. In particular, and without limitation, these intellectual property rights may include one or more of the U.S. patents listed on the [Novell Legal Patents Web page](http://www.novell.com/company/legal/patents/) (http://www.novell.com/company/legal/patents/) and one or more additional patents or pending patent applications in the U.S. and in other countries.

Novell, Inc. 404 Wyman Street, Suite 500 Waltham, MA 02451 U.S.A. www.novell.com

*Online Documentation:* To access the online documentation for this and other Novell products, and to get updates, see the [Novell Documentation Web page](http://www.novell.com/documentation) (http://www.novell.com/documentation).

#### **Novell Trademarks**

For Novell trademarks, see the [Novell Trademark Web and Service Mark list](http://www.novell.com/company/legal/trademarks/tmlist.html) (http://www.novell.com/company/legal/ trademarks/tmlist.html).

### **Third-Party Materials**

All third-party trademarks are the property of their respective owners.

### **Contents**

### **[About This Guide 7](#page-6-0)**

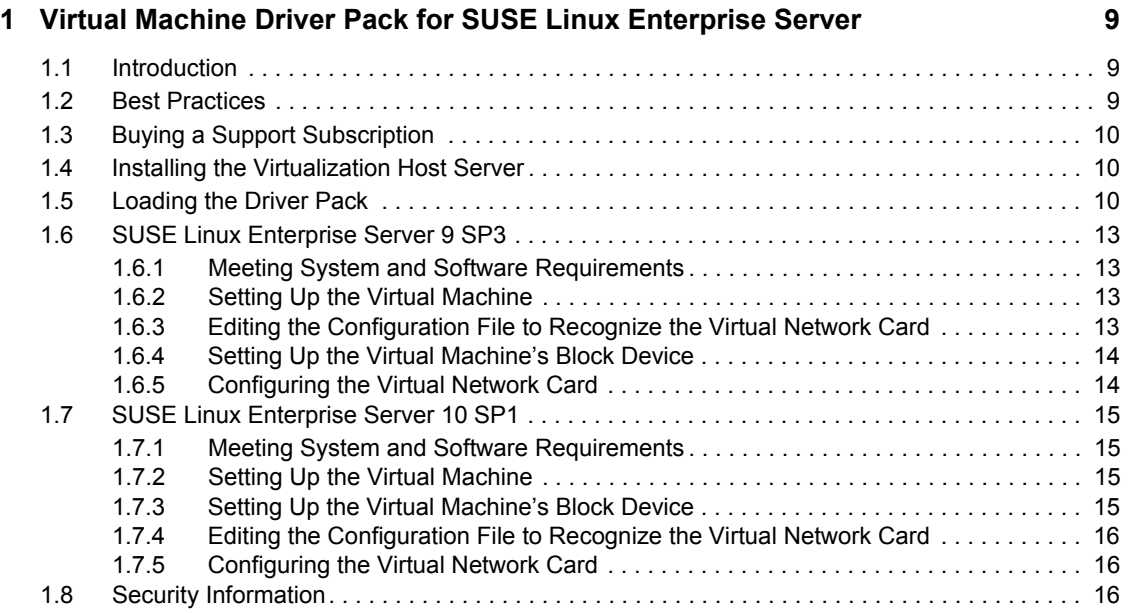

## <span id="page-6-0"></span>**About This Guide**

This documentation describes how to install the SUSE® Linux Enterprise Virtual machine Driver Pack for SUSE Linux Enterprise Server (SLES) 9 and 10 on existing systems running Novell<sup>®</sup> SUSE Linux virtualization technology. It contains the following section:

[Chapter 1, "Virtual Machine Driver Pack for SUSE Linux Enterprise Server," on page 9](#page-8-0)

#### **Audience**

This documentation is intended for computer users who need to set up and manage virtual machines hosted on a virtualization host server. It is intended to aid the experienced NetWare<sup>®</sup> or Linux system administrator who is already somewhat familiar with virtualization technology and data center operations.

#### **Feedback**

We want to hear your comments and suggestions about this manual and the other documentation included with this product. Please use the User Comments feature at the bottom of each page of the online documentation, or go to www.novell.com/documentation/feedback.html and enter your comments there.

#### **Documentation Updates**

For the most recent version of the *SUSE Drivers for Linux On Xen Guide*, visit the [Novell](http://www.novell.com/documentation/vmserver/)  [Virtualization Technology Web site](http://www.novell.com/documentation/vmserver/) (http://www.novell.com/documentation/vmserver/).

#### **Additional Documentation**

For additional documenation about Novell Virtualization, see the [Novell Virtualization Technology](http://www.novell.com/documentation/vmserver/)  [Web site](http://www.novell.com/documentation/vmserver/) (http://www.novell.com/documentation/vmserver/).

#### **Documentation Conventions**

In Novell documentation, a greater-than symbol (>) is used to separate actions within a step and items in a cross-reference path.

A trademark symbol  $(\mathbb{R}, \mathbb{M})$ , etc.) denotes a Novell trademark. An asterisk (\*) denotes a third-party trademark.

When a single pathname can be written with a backslash for some platforms or a forward slash for other platforms, the pathname is presented with a backslash. Users of platforms that require a forward slash, such as Linux or UNIX\*, should use forward slashes as required by your software.

## <span id="page-8-0"></span><sup>1</sup>**Virtual Machine Driver Pack for SUSE Linux Enterprise Server**

This section contains the following topics:

- [Section 1.1, "Introduction," on page 9](#page-8-1)
- [Section 1.2, "Best Practices," on page 9](#page-8-2)
- [Section 1.3, "Buying a Support Subscription," on page 10](#page-9-0)
- [Section 1.4, "Installing the Virtualization Host Server," on page 10](#page-9-1)
- [Section 1.5, "Loading the Driver Pack," on page 10](#page-9-2)
- [Section 1.6, "SUSE Linux Enterprise Server 9 SP3," on page 13](#page-12-0)
- [Section 1.7, "SUSE Linux Enterprise Server 10 SP1," on page 15](#page-14-0)
- [Section 1.8, "Security Information," on page 16](#page-15-2)

## <span id="page-8-1"></span>**1.1 Introduction**

 $SUSE^{\circledR}$  Linux Enterprise Virtual Machine Driver Pack contains disk and network device drivers for SUSE Linux Enterprise Server (SLES) 9 SP3 and 10 SP1 systems in order to enable the highperformance hosting of these unmodified guest operating systems on top of SLES 10 SP1.

Virtualization allows the consolidation of Linux workloads on newer, more powerful, energyefficient hardware. Paravirtualized operating systems such as SUSE Linux Enterprise Server are aware of the underlying virtualization platform, and can therefore interact efficiently with it. Unmodified operating systems are unaware of the virtualization platform and expect to interact directly with the hardware. Because this is not possible when consolidating servers, the hardware must be emulated for the operating system. Emulation can be slow, but it is especially troubling for high-throughput disk and network subsystems. Most performance loss occurs in this area.

The device drivers in SUSE Linux Enterprise Virtual Machine Driver Pack bring many of the performance advantages of paravirtualized operating systems to unmodified operating systems because only the paravirtualized device driver (not the rest of the operating system) is aware of the virtualization platform. For example, a paravirtualized disk device driver appears as a normal, physical disk to the operating system. However, the device driver interacts directly with the virtualization platform (with no emulation) to efficiently deliver disk access, allowing the disk and network subsystems to operate at near native speeds in a virtualized environment, without requiring changes to existing operating systems.

## <span id="page-8-2"></span>**1.2 Best Practices**

Before installing SUSE Linux Enterprise Virtual Machine Driver Pack in your production environment, we strongly recommend that you run it in a test environment to ensure that it functions properly with your system.

### <span id="page-9-0"></span>**1.3 Buying a Support Subscription**

The customer support you receive for the SUSE Linux Enterprise Virtual Machine Driver Pack is at the same level as your [SUSE Linux Enterprise support subscription](http://support.novell.com/linux/sles_support.html) (http://support.novell.com/ linux/sles support.html). You can choose the following levels of support:

- Basic
- Standard
- Priority

Descriptions of these levels of support and how to buy them are found at [SUSE Linux Enterprise](http://www.novell.com/products/server/howtobuy.html)  [Server 10 How to Buy](http://www.novell.com/products/server/howtobuy.html) (http://www.novell.com/products/server/howtobuy.html).

### <span id="page-9-1"></span>**1.4 Installing the Virtualization Host Server**

**1** Install SLES 10 SP1 (see the *[SLES 10 Installation and Administration Guide](http://www.novell.com/documentation/sles10/sles_admin/index.html?page=/documentation/sles10/sles_admin/data/sles_admin.html)* (http:// www.novell.com/documentation/sles10/sles\_admin/index.html?page=/documentation/sles10/ sles\_admin/data/sles\_admin.html).

During the SLES 10 SP1 installation, do the following:

- Install the minimal packages necessary for SLES, including the Xen Virtual Machine Host Server package. (For best performance, the host server should be running only packages required for virtualization.)
- Turn off the firewall.
- Make sure to use ifup, not Network Manager.
- **2** Get the latest updates for SLES 10 SP1. Use *YaST* > *Software* > *Online Update* or click the *Software Updater* on the taskbar.

**NOTE:** To get updates, you must register with Novell Customer Center.

### <span id="page-9-2"></span>**1.5 Loading the Driver Pack**

- **1** Download the SLES-Virtual-Machine-Driver-Pack-10.CD1.iso file to your SLES 10 SP1 virtual machine host server.
- **2** Open YaST.

If YaST doesn't appear in your list of applications, you can run it by logging in as root and entering YaST2 at a terminal.

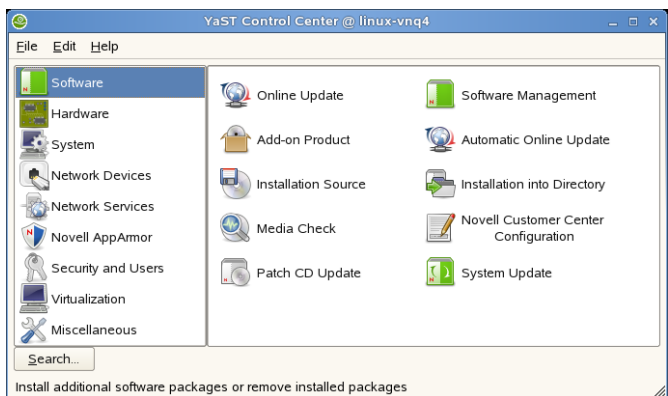

**3** Select *Software*, then click *Add-on Product*.

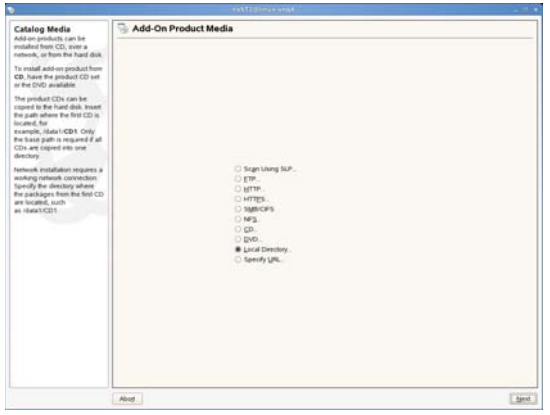

**4** Click *Local Directory*, then click *Next*.

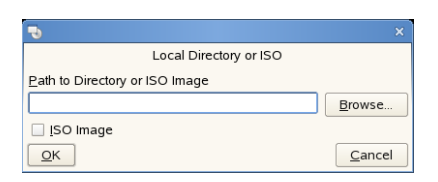

 Select the *ISO Image* box, then browse to the location of the driver pack ISO image you downloaded.

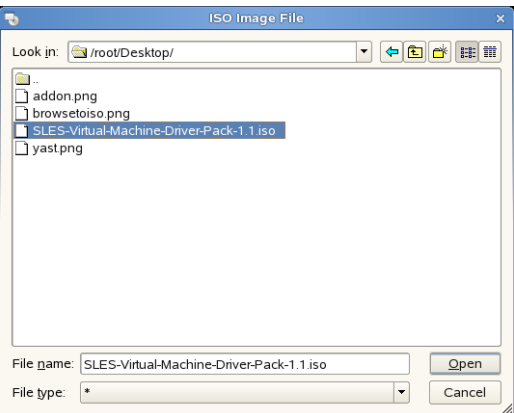

Select the driver pack ISO, then click *Open*.

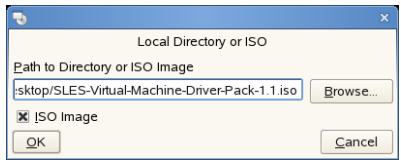

- Click *OK*.
- Select *Patterns* from the *Filter* drop-down list.

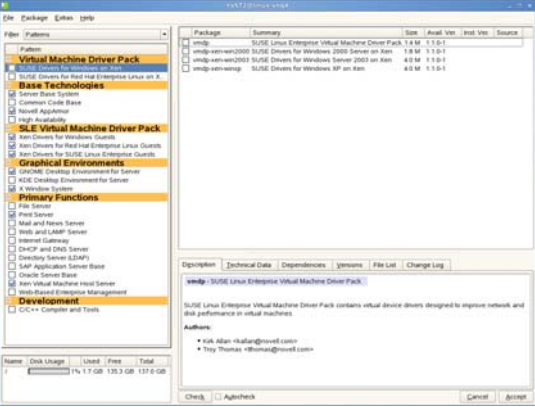

The drivers are located under Virtual Machine Driver Pack.

- Select the drivers you want to install, then click *Accept*.
- When asked if you want to install more packages, click *No*.

The drivers are now on your system in the opt/novell/vm-driver-pack directory.

### <span id="page-12-0"></span>**1.6 SUSE Linux Enterprise Server 9 SP3**

**NOTE:** The drivers for SLES 9 are not included in the driver pack. They are available through the standard update channels.

This section provides isntructions for running SLES 9 SP3 as a fully virtual guest with Xen drivers and contains the following topics:

- [Section 1.6.1, "Meeting System and Software Requirements," on page 13](#page-12-1)
- [Section 1.6.2, "Setting Up the Virtual Machine," on page 13](#page-12-2)
- [Section 1.6.3, "Editing the Configuration File to Recognize the Virtual Network Card," on](#page-12-3)  [page 13](#page-12-3)
- [Section 1.6.4, "Setting Up the Virtual Machine's Block Device," on page 14](#page-13-0)
- [Section 1.6.5, "Configuring the Virtual Network Card," on page 14](#page-13-1)

### <span id="page-12-1"></span>**1.6.1 Meeting System and Software Requirements**

You must have SUSE Linux Enterprise Server 9 SP3 or later.

### <span id="page-12-2"></span>**1.6.2 Setting Up the Virtual Machine**

- **1** Create a new fully virtual machine or start an existing fully virtual machine. (Use *YaST > Virtualization > Virtual Machine Manager*).
- **2** Get the latest updates for the operating system from your update channel. For information on updating SLES 9, see the [SUSE LINUX Enterprise Server 9 Documentation](http://www.novell.com/documentation/sles9/index.html) (http:// www.novell.com/documentation/sles9/index.html).

**IMPORTANT:** Make sure you perform this step.

- **3** If you want to back up the driver files, open a terminal and enter mv initrd-*xxx*.img to initrd-*xxx*.img.bak, where *xxx* is the kernel version.
- **4** Verify that the Xen drivers are installed.
	- **4a** Launch YaST by entering yast2 at a terminal.
	- **4b** Select *Software > Software Management*.
	- **4c** Search for xen-kmp and make sure that the appropriate drivers are installed for your system.

If they are not selected, select them and click *Accept* to complete the installation.

### <span id="page-12-3"></span>**1.6.3 Editing the Configuration File to Recognize the Virtual Network Card**

**1** On the virtualization host server, open a terminal and enter xm delete vm name to delete the virtual machine's reference in the Xen store so it is no longer managed.

**TIP:** Enter xm list to see the name of the virtual machine (*vm\_name*).

- **2** Open the virtual machine configuration file located on virtualization host server (/etc/xen/ vm/vm\_cfgfile, where *vm\_cfgfile* is usually the same as the name of the virtual machine).
- **3** Remove all parameters from the  $v$  i  $f$  = line except the mac=mac\_address parameter. Make sure to leave the single quotes.

For example, change the line

```
vif=[ 'mac=00:16:3e:55:24:21,model=pcnet,type=ioemu', ]
to 
vif=[ 'mac=00:16:3e:55:24:21', ]
```
- **4** At the terminal, enter xm\_new *vm\_cfgfile* to reference the virtual machine in the Xen store so it is managed again.
- **5** Restart the virtual machine by using *YaST* > *Virtualization* > *Virtual Machine Manager*.

You can also restart the virtual machine by using xm start vm\_cfgfile, but make sure to connect to it with a viewer.

The first time the virtual machine boots, you might see a message indicating that new hardware was found. This message is to be expected and can be safely cancelled.

### <span id="page-13-0"></span>**1.6.4 Setting Up the Virtual Machine's Block Device**

**1** Edit the virtual machine's /boot/grub/menu.lst file. At the kernel line, append an hd*x*=noprobe parameter where hd*x* is the drive designation specified in the virtual machine configuration file.

For example, if the virtual machine configuration file specifies a virtual disk as hda, such as: disk=['file:/var/lib/xen/images/vm1/hda,ioemu:hda,w'], you should see something like kernel vmlinuz-kernel\_ver hda=noprobe appended to the kernel line.

**2** Reboot the virtual machine.

### <span id="page-13-1"></span>**1.6.5 Configuring the Virtual Network Card**

**1** Identify the number of each virtual network card.

Virtual network cards are identified by  $\text{vir}-x$  files located in the /sys/class/net/ ethx/driver directories. For example, network card 0 is designated as /sys/class/ net/eth0/driver/vif-0. Look in each ethx/driver directory for a vif-x file, such as  $\forall$ if-0,  $\forall$ if-1, and so on.

**2** Run YaST.

**2a** Make sure you are logged in as root.

**2b** Open a terminal.

**2c** Enter YaST2.

- **3** In YaST, click *Network Devices > Network Card*.
- **4** Click *Change*, then select and delete each network card that is already configured.
- **5** Click *Add*, then change the ethx parameter to a network card number identified in Step 1. Repeat the process to add all virtual network cards.

### <span id="page-14-0"></span>**1.7 SUSE Linux Enterprise Server 10 SP1**

**NOTE:** The drivers for SLES 10 are not included in the driver pack. They are available through the standard update channels.

This section provides isntructions for running SLES 10 SP1 as a fully virtual guest with Xen drivers and contains the following topics:

- [Section 1.7.1, "Meeting System and Software Requirements," on page 15](#page-14-1)
- [Section 1.7.2, "Setting Up the Virtual Machine," on page 15](#page-14-2)
- [Section 1.7.3, "Setting Up the Virtual Machine's Block Device," on page 15](#page-14-3)
- [Section 1.7.4, "Editing the Configuration File to Recognize the Virtual Network Card," on](#page-15-0)  [page 16](#page-15-0)
- [Section 1.7.5, "Configuring the Virtual Network Card," on page 16](#page-15-1)

### <span id="page-14-1"></span>**1.7.1 Meeting System and Software Requirements**

You must have SUSE Linux Enterprise Server 10 SP1 or later.

### <span id="page-14-2"></span>**1.7.2 Setting Up the Virtual Machine**

- **1** Create a new fully virtual machine or start an existing fully virtual machine. (Use *YaST > Virtualization > Virtual Machine Manager*).
- **2** Get the latest updates for the operating system from your update channel. For information on updating SLES 10, see the [SUSE Linux Enterprise Server 10 SP1 documentation](http://www.novell.com/documentation/sles10/index.html) (http:// www.novell.com/documentation/sles10/index.html).

**IMPORTANT:** Make sure you perform this step.

- **3** If you want to back up the driver files, enter mv initrd-*xxx*.img to initrd*xxx*.img.bak (where *xxx* is the kernel version) at a terminal.
- **4** Verify that the Xen drivers are installed.
	- **4a** Launch YaST by entering yast2 at a terminal.
	- **4b** Select *Software > Software Management*.
	- **4c** Search for xen-kmp and make sure that the appropriate drivers are installed for your system.

If they are not selected, select them and click *Accept* to complete the installation.

### <span id="page-14-3"></span>**1.7.3 Setting Up the Virtual Machine's Block Device**

**1** Edit the virtual machine's /boot/grub/menu.lst file. At the kernel line, append an hdx=noprobe parameter where *hdx* is the drive designation specified in the virtual machine configuration file.

For example, if the virtual machine configuration file specifies a virtual disk as hda, such as: disk=['file:/var/lib/xen/images/vm1/hda,ioemu:hda,w']

the following kernel line should be appended:

```
kernel vmlinuz-kernel_ver hda=noprobe
```
Also at the kernel line, change root=/dev/disk/by-id/xxx to root=/dev/hdxx, where *hdxx* is the disk and partition of your root partition. For example,  $\text{root} = / \text{dev}/\text{hd}$ 2.

**2** Shut down the virtual machine.

### <span id="page-15-0"></span>**1.7.4 Editing the Configuration File to Recognize the Virtual Network Card**

**1** On the virtualization host server, open a terminal and enter xm delete vm name to delete the virtual machine's reference in the Xen store so it is no longer managed.

**TIP:** Enter xm list to see the name of the virtual machine (*vm\_name*).

- **2** Open the virtual machine configuration file located on virtualization host server (/etc/xen/ vm/vm\_cfgfile, where *vm\_cfgfile* is usually the same as the name of the virtual machine).
- **3** Remove all parameters from the  $v \text{ if } = \text{line except the mac} = \text{mac}$  address parameter. Make sure to leave the single quotes.

For example, change the line

```
vif=[ \t{ 'mac=00:16:3e:55:24:21, model=pcnet, type=ioemu }, ]to 
vif=[ 'mac=00:16:3e:55:24:21', ]
```
- **4** At the terminal, enter xm new *vm* cfgfile to reference the virtual machine in the Xen store so it is managed again.
- **5** Restart the virtual machine by using *YaST* > *Virtualization* > *Virtual Machine Manager*.

You can also restart the virtual machine by using xm start vm cfgfile, but make sure to connect to it with a viewer.

The first time the virtual machine boots, you might see a message indicating that new hardware was found. This message is to be expected and can be safely cancelled.

### <span id="page-15-1"></span>**1.7.5 Configuring the Virtual Network Card**

**1** Identify the number of each virtual network card.

Virtual network cards are identified by  $\text{vir-x}$  files located in the /sys/class/net/ ethx/device/driver directories. For example, network card 0 is designated as /sys/ class/net/eth0/driver/vif-0. Look in each ethx/driver directory for a vif-x file, such as  $\text{vir}-0$ ,  $\text{vir}-1$ , and so on.

- **2** In YaST, click *Network Devices > Network Card*. Select and delete each network card that is already configured.
- **3** Click *Add*, then change the ethx parameter to a network card number identified in Step 1 and enter xen-vnif as the module name. Repeat the process to add all virtual network cards.

### <span id="page-15-2"></span>**1.8 Security Information**

There are no known security issues introduced by the device drivers in this driver pack; however, you should familiarize yourself with potential security issues on [XEN](http://www.xensource.com) (http://www.xensource.com). We recommend that you follow the security recommendations for the operating system you are using.

These drivers do not contain or use cryptography.